# Panopto Setup in uiuLearn

# Table of Contents

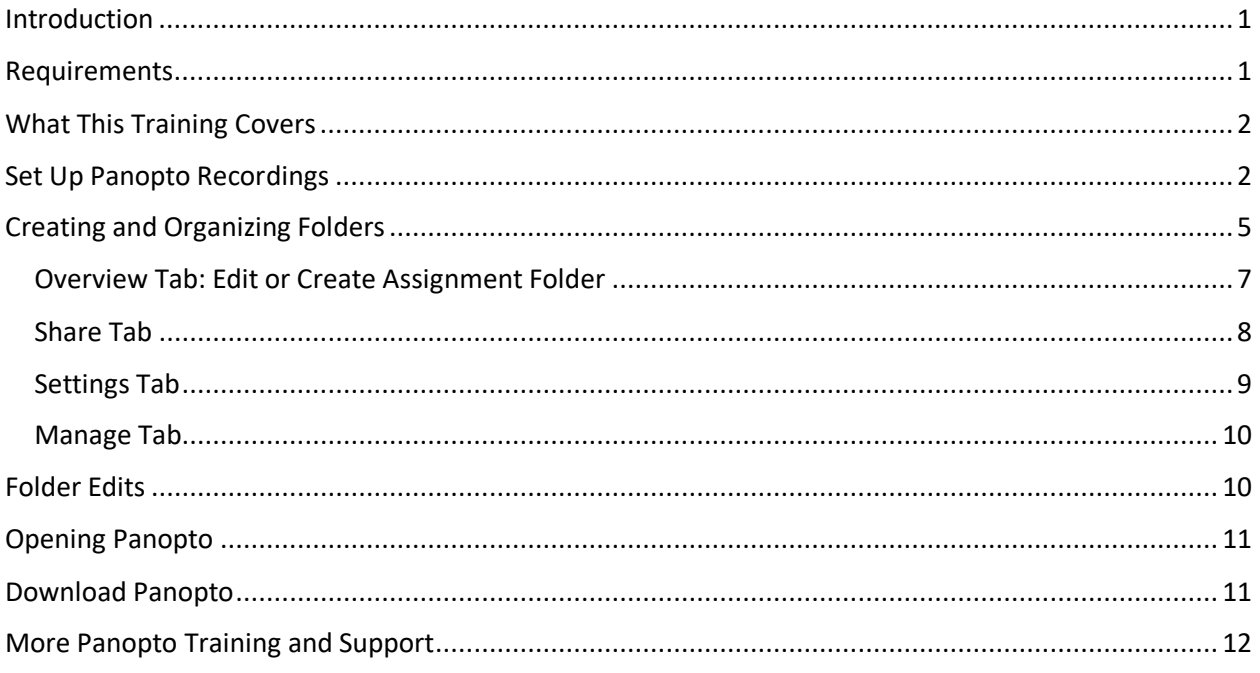

# <span id="page-0-0"></span>Introduction

Panopto enables Instructors to stream classroom sessions while at the same time recording the session for future access. Panopto is fully integrated with uiuLearn and provides seamless connection to enable streaming classrooms, video recording, computer screen sharing, URL/link sharing, personalized organization of video storage, uploading videos from your computer, and more.

# <span id="page-0-1"></span>Requirements

View detaile[d Panopto system requirements](https://support.panopto.com/s/article/System-Requirements)

- You must have Windows 7 or higher or MacOS 10.13 and up
- USB or integrated computer camera
- USB or integrated microphone
- Internet connection with a minimum bandwidth of 979 kbps for standard quality video and audio – higher speeds will be required for higher quality

NOTE: If you are unsure of your internet speed, do a speed test at one of the below sites.

<http://speakeasy.net/speedtest>

<http://speedtest.net/>

# <span id="page-1-0"></span>What This Training Covers

This tutorial covers uiuLearn aspects of Panopto setup. It shows instructors using uiuLearn how to:

- set up a uiuLearn course module
- create a Panopto External Learning Tool Link
- create, organize and edit a Panopto folder in uiuLearn
- open Panopto's web site
- download Panopto software
- access Panopto training tutorials

# <span id="page-1-1"></span>Set Up Panopto Recordings

You can create a new module to house your Panopto link by itself or put the link in a "General Course Materials" module. Where you locate the folder in your course is up to you. This tutorial starts with a demonstration of module creation.

• Navigate to the Content page of the course shell and click on or create a module where Panopto Videos will reside. Click inside the Add a Module textbox and type the name of your new module.

NOTE: The Add a Module textbox will always remain under the stack of modules that have been created, so you may need to scroll down to see it.

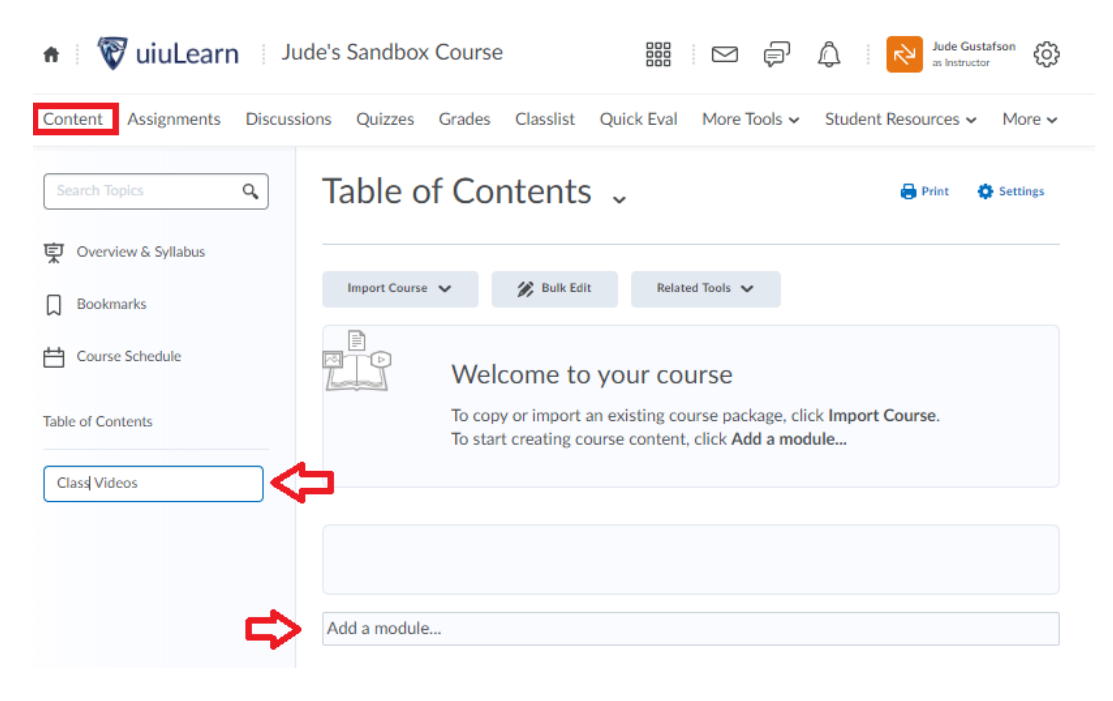

• Click the Existing Activities button and select External Learning Tools from the dropdown menu.

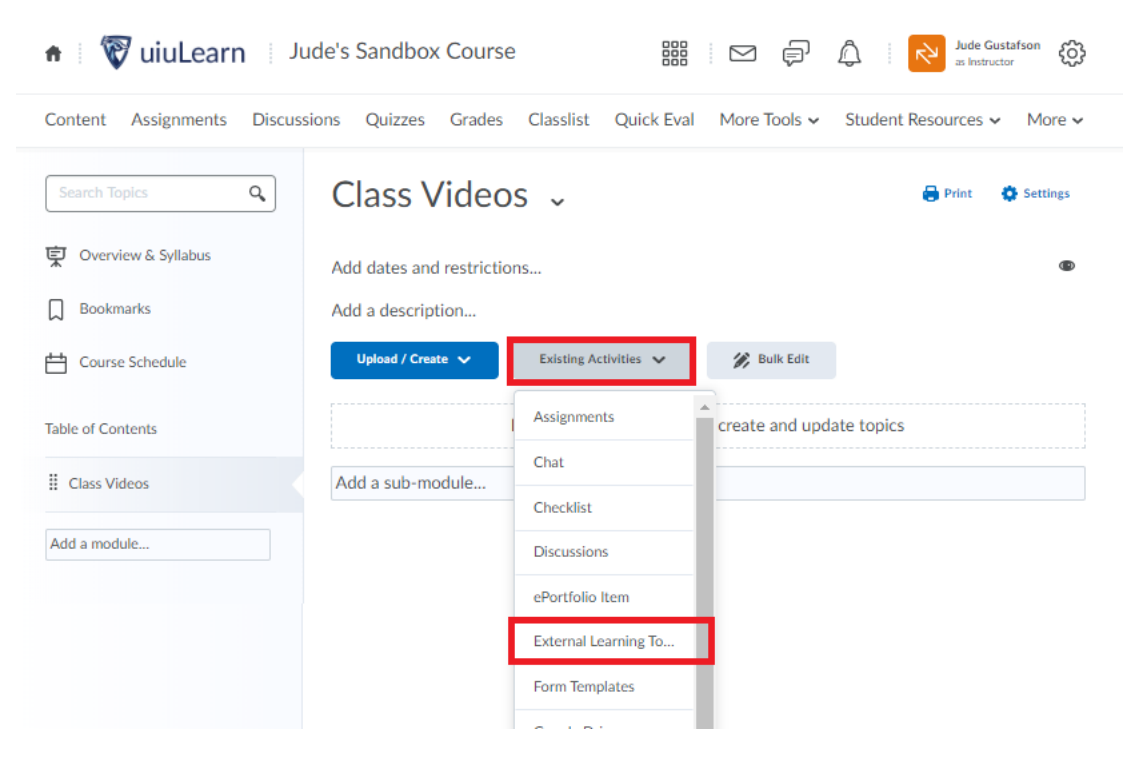

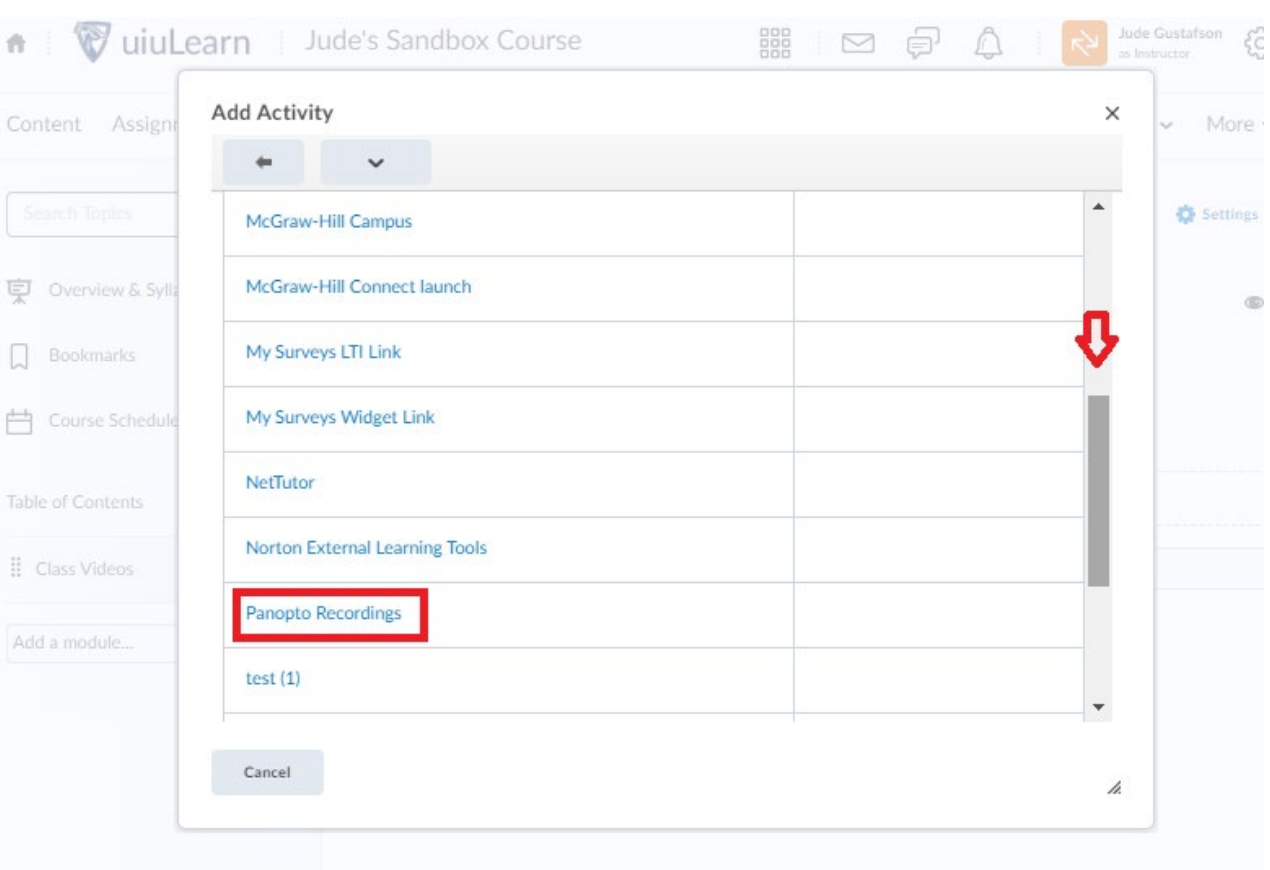

• In the popup window, scroll down and click on Panopto Recordings.

- Add optional module access dates and module description.
- Click the Panopto Recordings link.

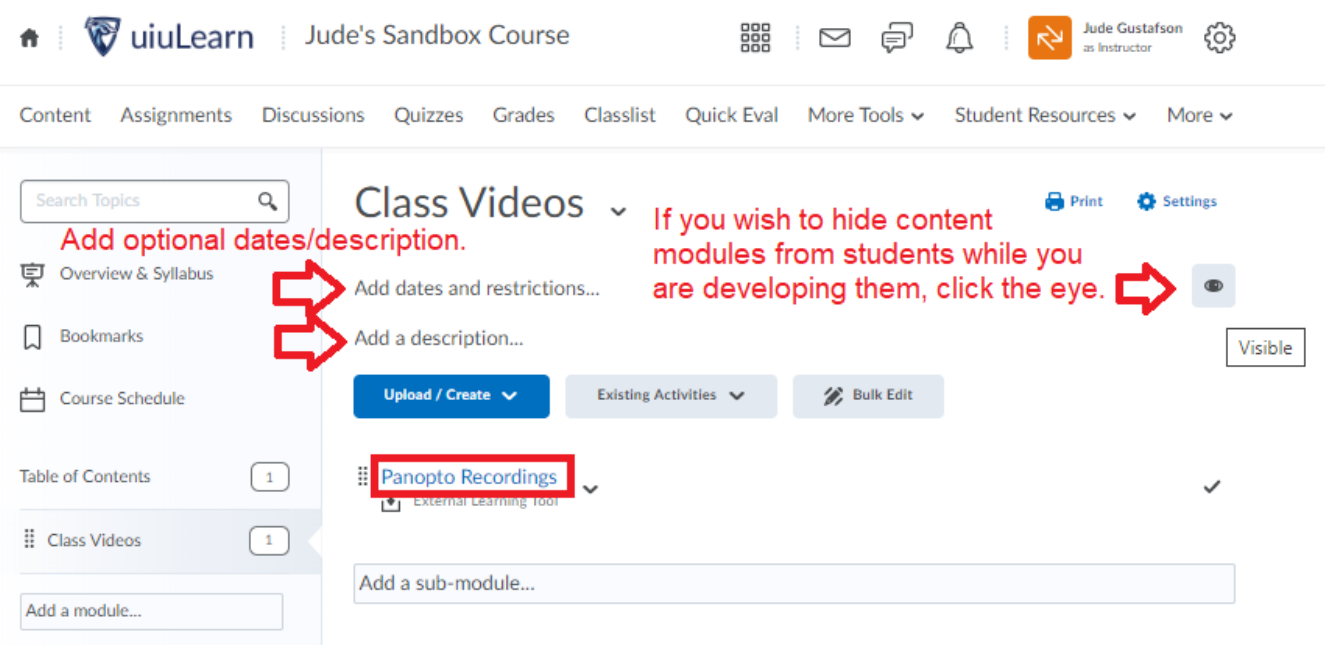

# <span id="page-4-0"></span>Creating and Organizing Folders

Organization using **folders** will help you tremendously. Especially if you co-teach a class where other instructors will need to record and share their class videos with you or post your videos in their current or future courses, you will want to take the time to create folders with strong, descriptive titles and descriptions. Folder descriptors, just like the videos you will create, should identify when videos were made, the course they were made for, specific content topics, the person/people who created them, and other pertinent details so you will have a clear idea of what info they contain without having to click and view them.

• In the Panopto Recordings window, click the Create button. Take note of the various options. Click the New Folder button.

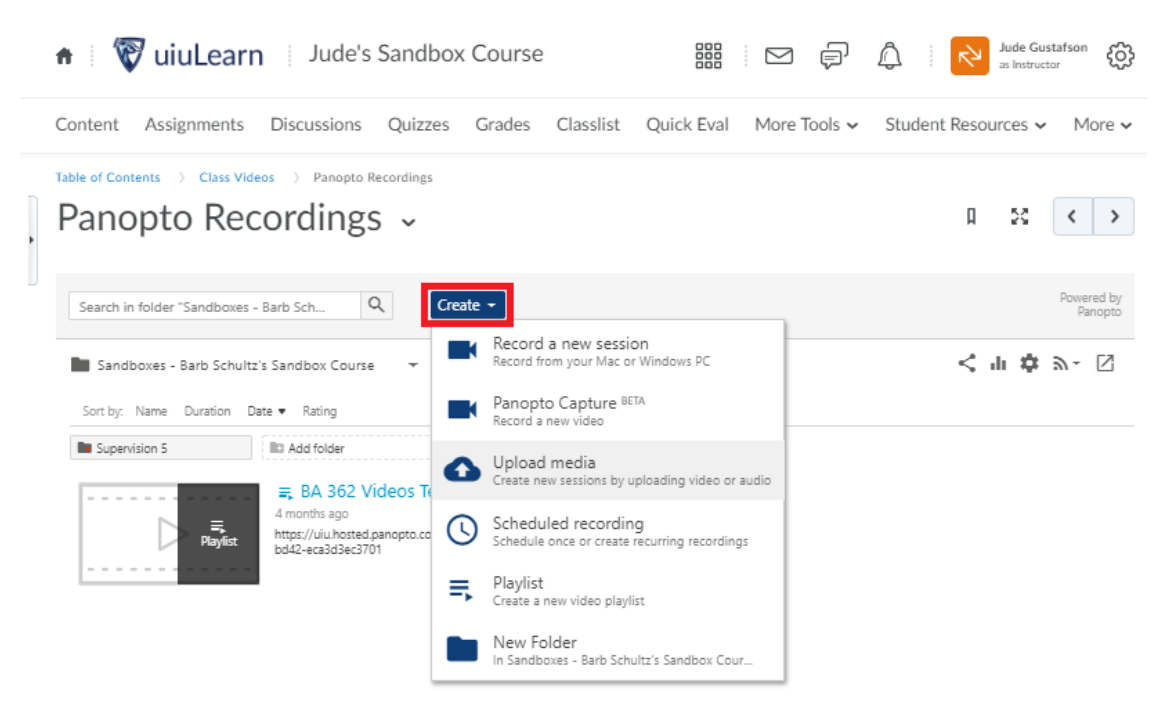

- Click the Parent Folder dropdown and select "At the top level" to create a separate new folder.
- Click the Add this folder to your "My Folders" list and click the Create Folder button.

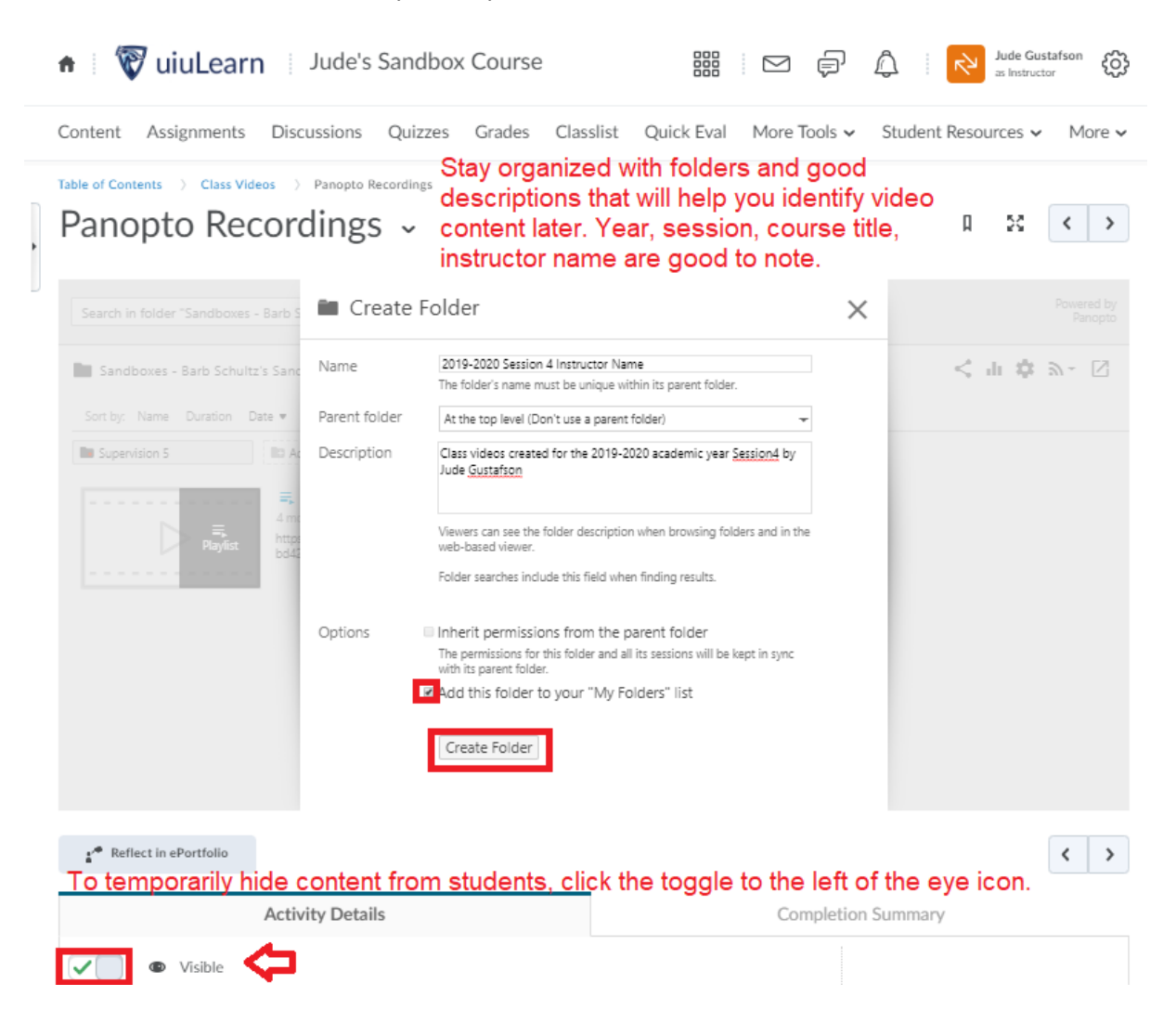

#### <span id="page-6-0"></span>Overview Tab: Edit or Create Assignment Folder

• If you decide at any time to change the aforementioned selections, click the Overview tab. You can also create Assignment Folders from this tab, if desired.

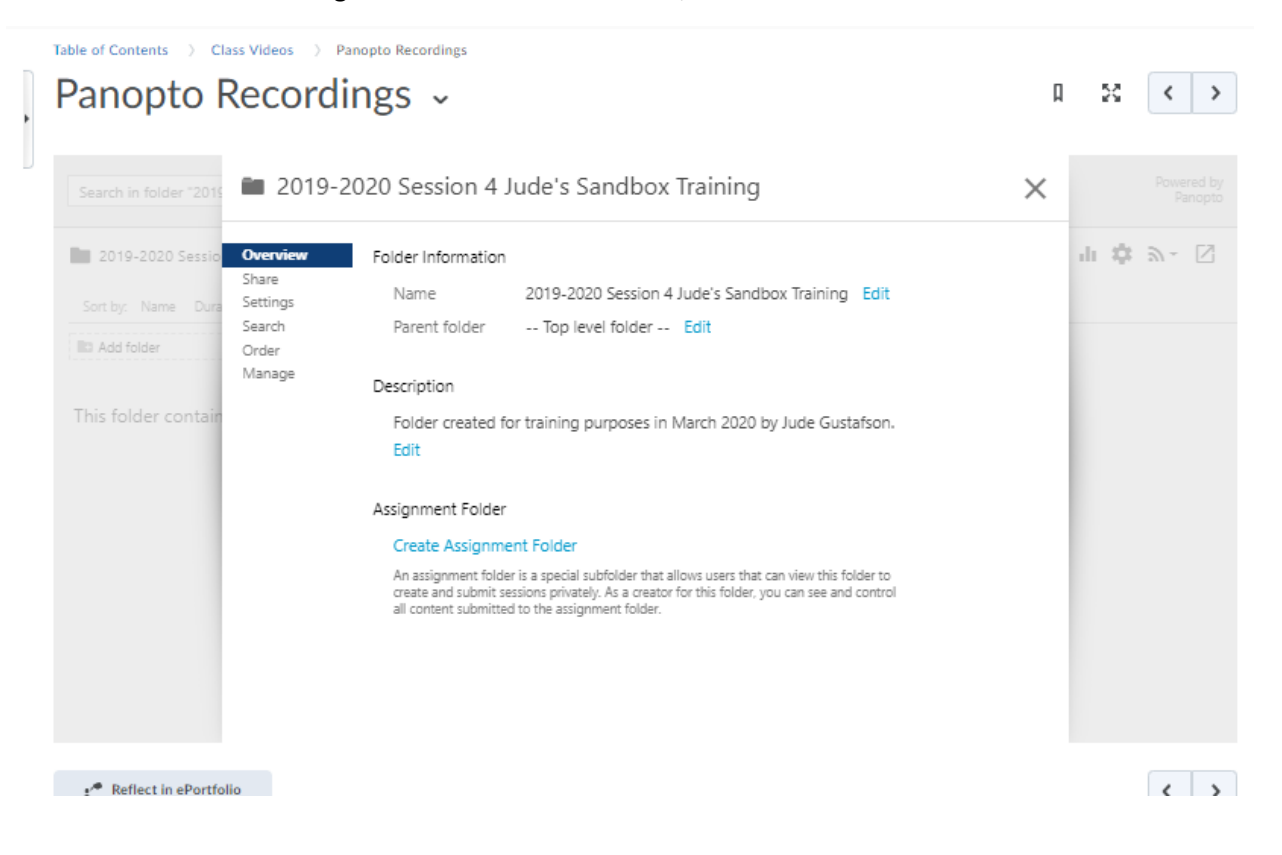

#### <span id="page-7-0"></span>Share Tab

Sharing folders will be critical step to making sure your students can view your videos, but also can allow other instructors to access your video folder and even record videos to the folder if need be. You can limit access or share broadly. The URL is the actual location of your folder where your videos will be located.

• With the Sharing tab selected, click the down arrow on the right side of the "Who has access" field. Determine how restricted or open you want to be with permissions and make your selection from the dropdown menu. These can be changed later if you decide the access is too restrictive.

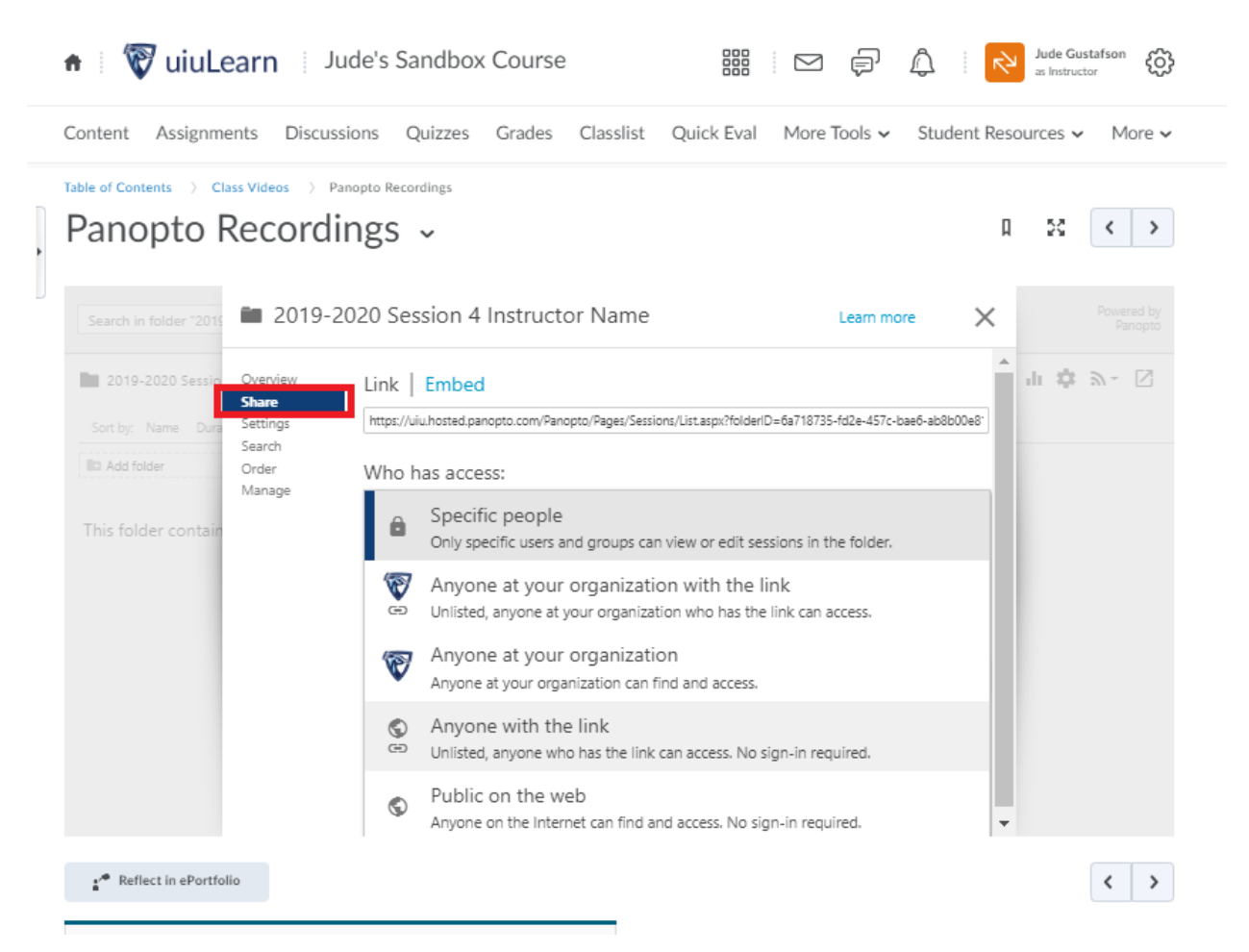

#### <span id="page-8-0"></span>Settings Tab

• Click the settings tab. Click the down arrow and select download options, then scroll down to make availability selections.

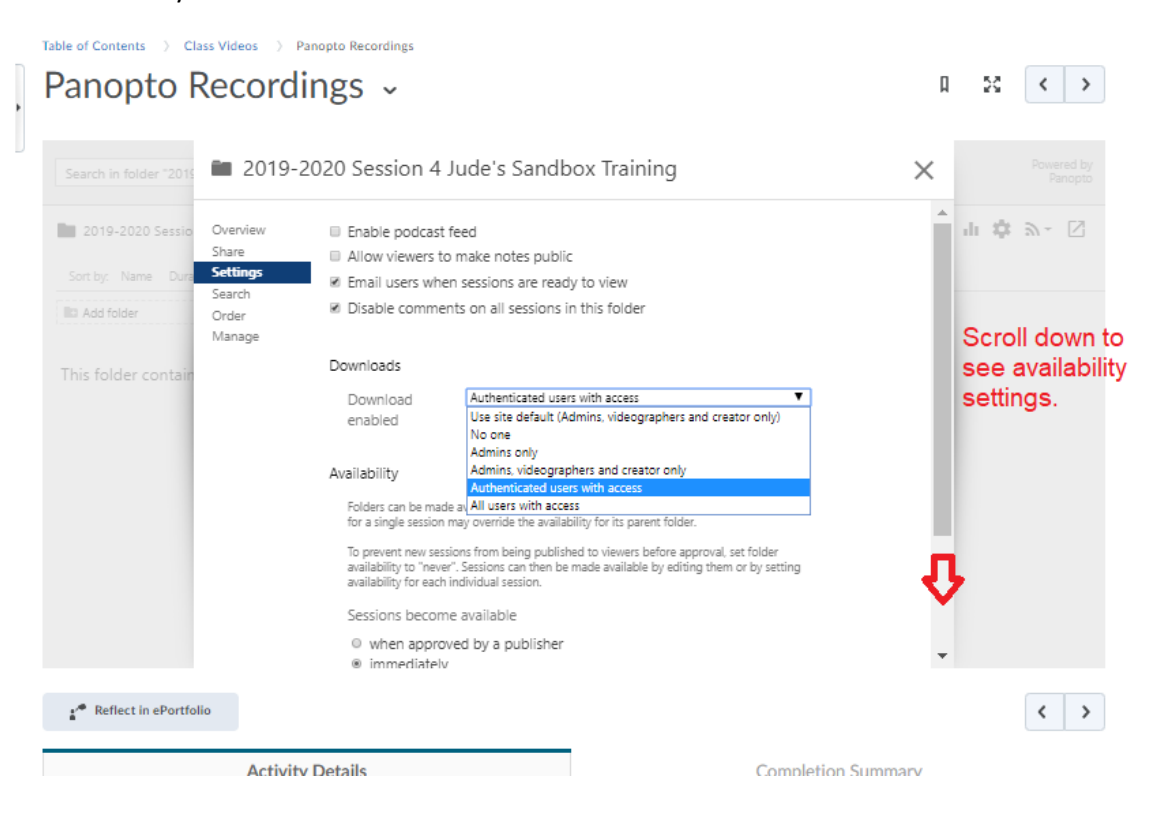

<span id="page-9-0"></span>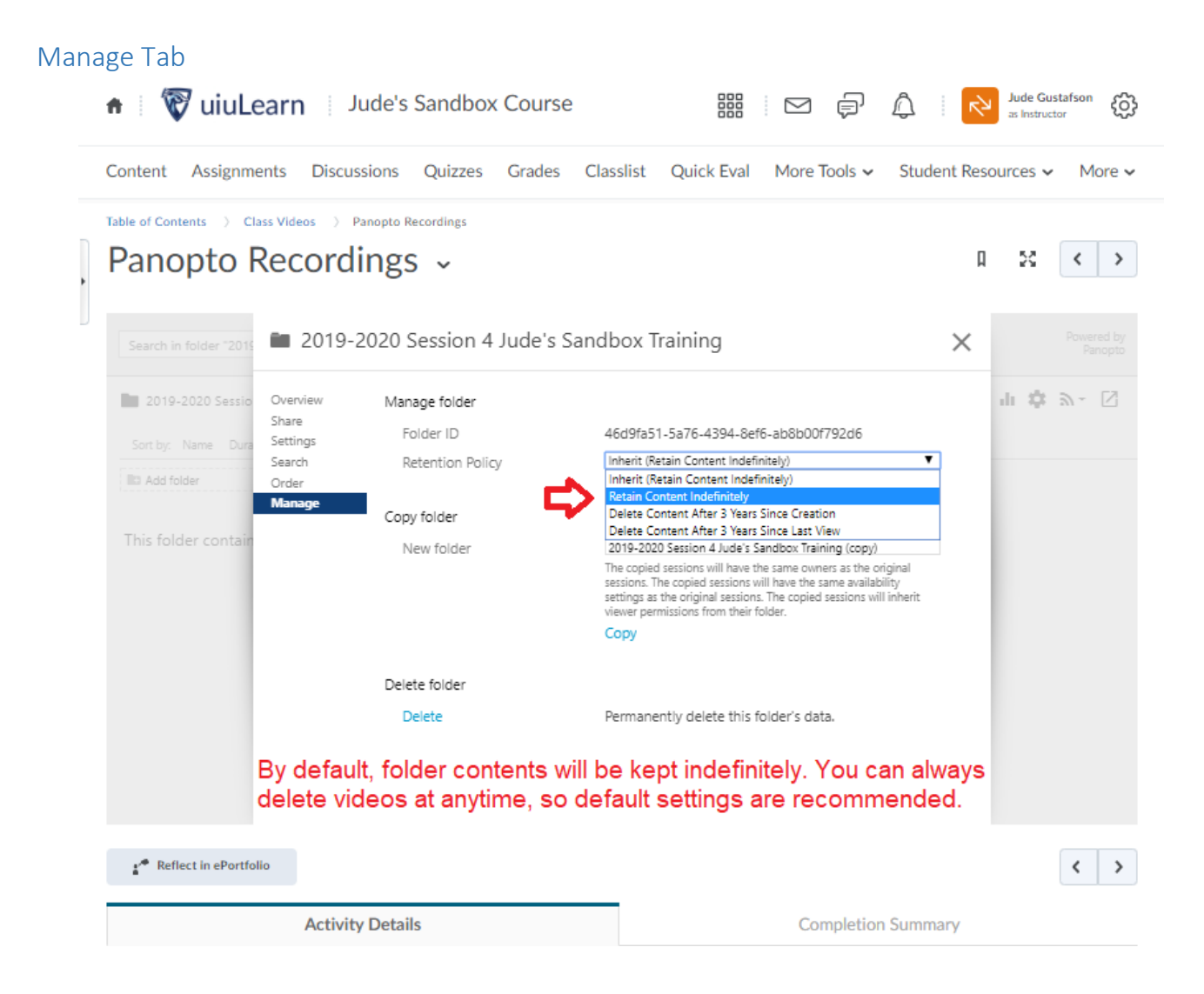

### <span id="page-9-1"></span>Folder Edits

Once you have created your video folder, edits can be done by clicking options to the right of the folder listing.

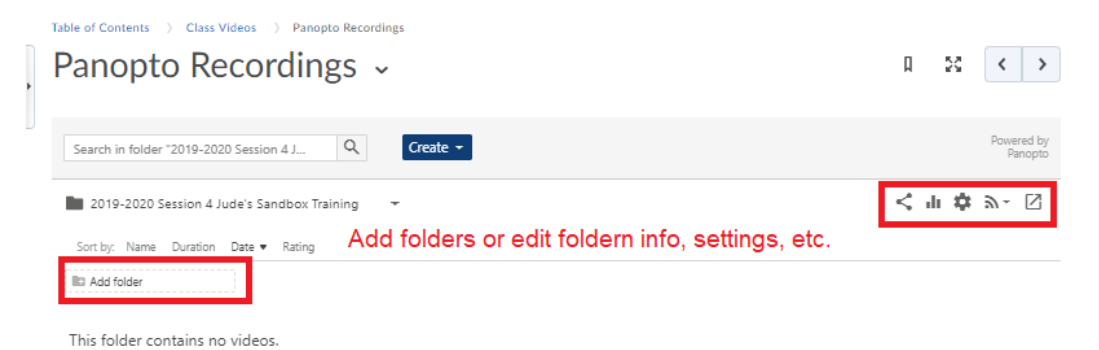

# <span id="page-10-0"></span>Opening Panopto

To get started with videos, open your folder in Panopto, click the link in the far right upper corner.

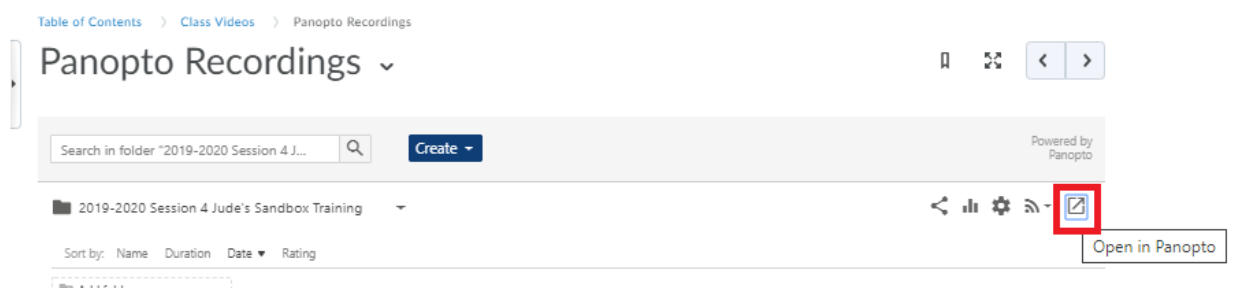

### <span id="page-10-1"></span>Download Panopto

When you have opened Panopto, you can download the Panopto application and Remote Recorder software to your computer.

• Click the Download button in the top right corner and follow install instructions.

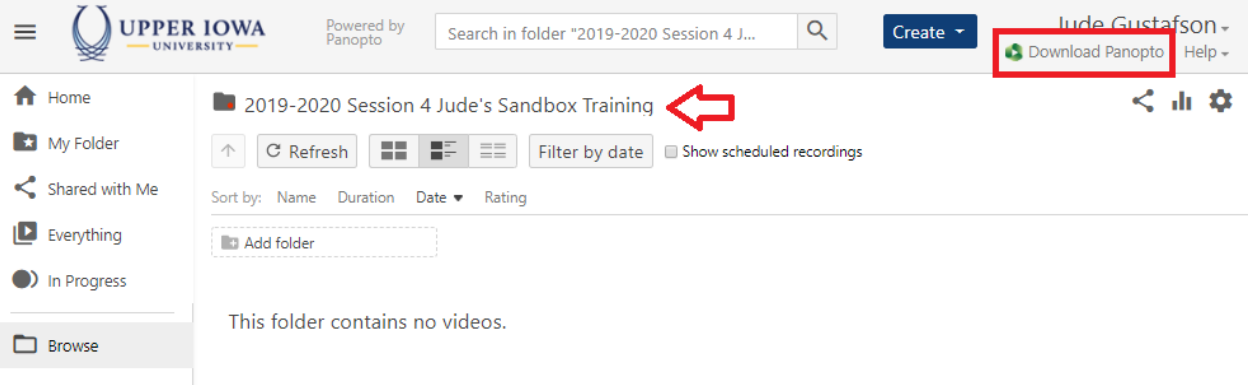

• Choose software based on your computer operating system. (Windows 7+ or MacOS 10.13+) For example, to find out specs for your personal computer, go to the File Explorer, right click on This PC, then left click on Properties.

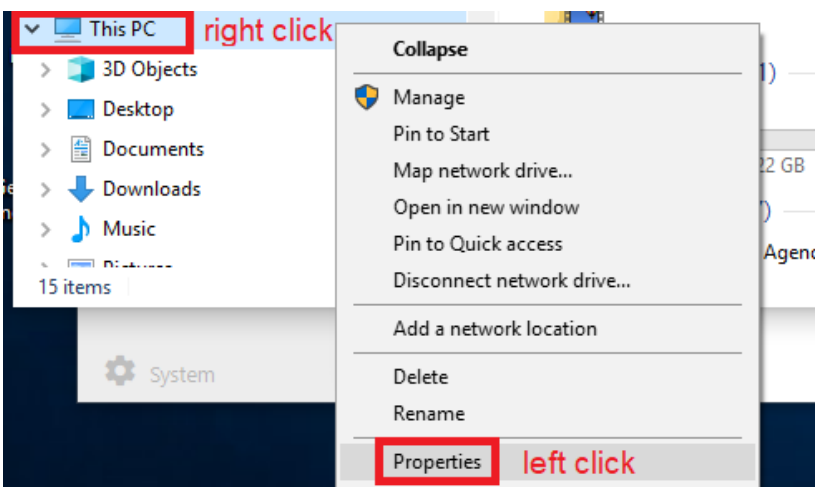

11

Filename: Panopto Setup | Author: Jude Gustafson | Updated: 03/27/2020

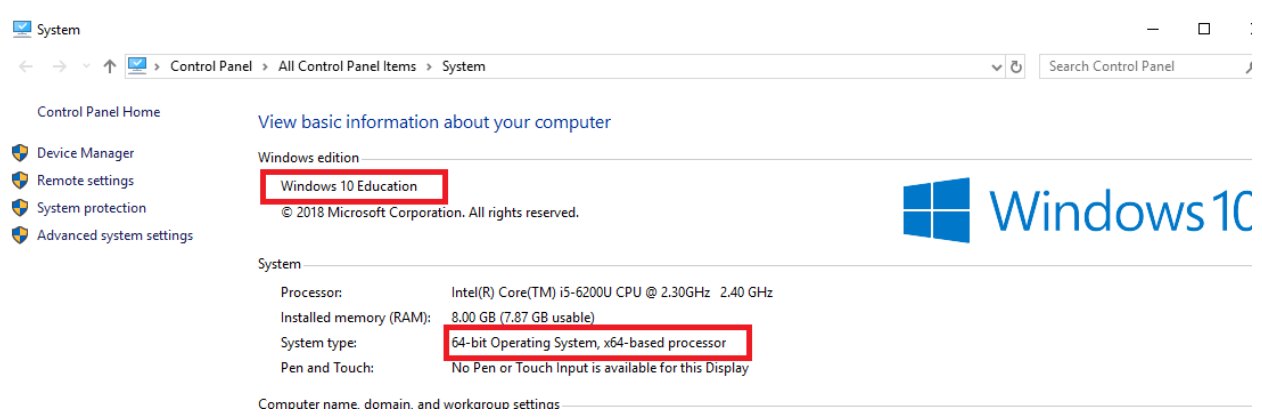

# <span id="page-11-0"></span>More Panopto Training and Support

Some links below may restricted to Panopto subscribers, and therefore, you must be logged in to view them. Access the below links by logging in to uiuLearn, then in your Panopto Recordings module, click on the Open in Panopto link to open your folder in their web site, then the video tutorials listed below will be available.

[Panopto Video Tutorials](https://howtovideos.hosted.panopto.com/Panopto/Pages/Folders/DepartmentHome.aspx?folderID=4b9de7ae-0080-4158-8496-a9ba01692c2e) [Getting Started Tutorials](https://support.panopto.com/s/topic/0TO390000003VN8GAM/getting-started) [Recording with Panopto for Windows](https://howtovideos.hosted.panopto.com/Panopto/Pages/Viewer.aspx?id=3912c258-9119-4235-b615-308f61aabbf8) [Uploading Video Files](https://howtovideos.hosted.panopto.com/Panopto/Pages/Viewer.aspx?id=369d795d-aae1-46bb-a073-a9f8010e3c63) [Basic Recording](https://support.panopto.com/s/article/basic-recording-1) [Panopto Support](https://support.panopto.com/s/) and more training